# e 研修 【 安否確認】 【Simple e-Learning Management System Plus】 操作説明書【管理者機能】

# (安否確認・実施管理編)

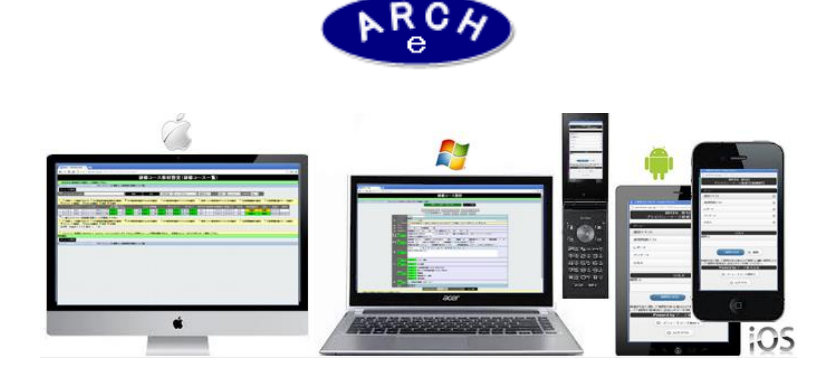

# 2015年3月 Ver.3.7 アーチ株式会社

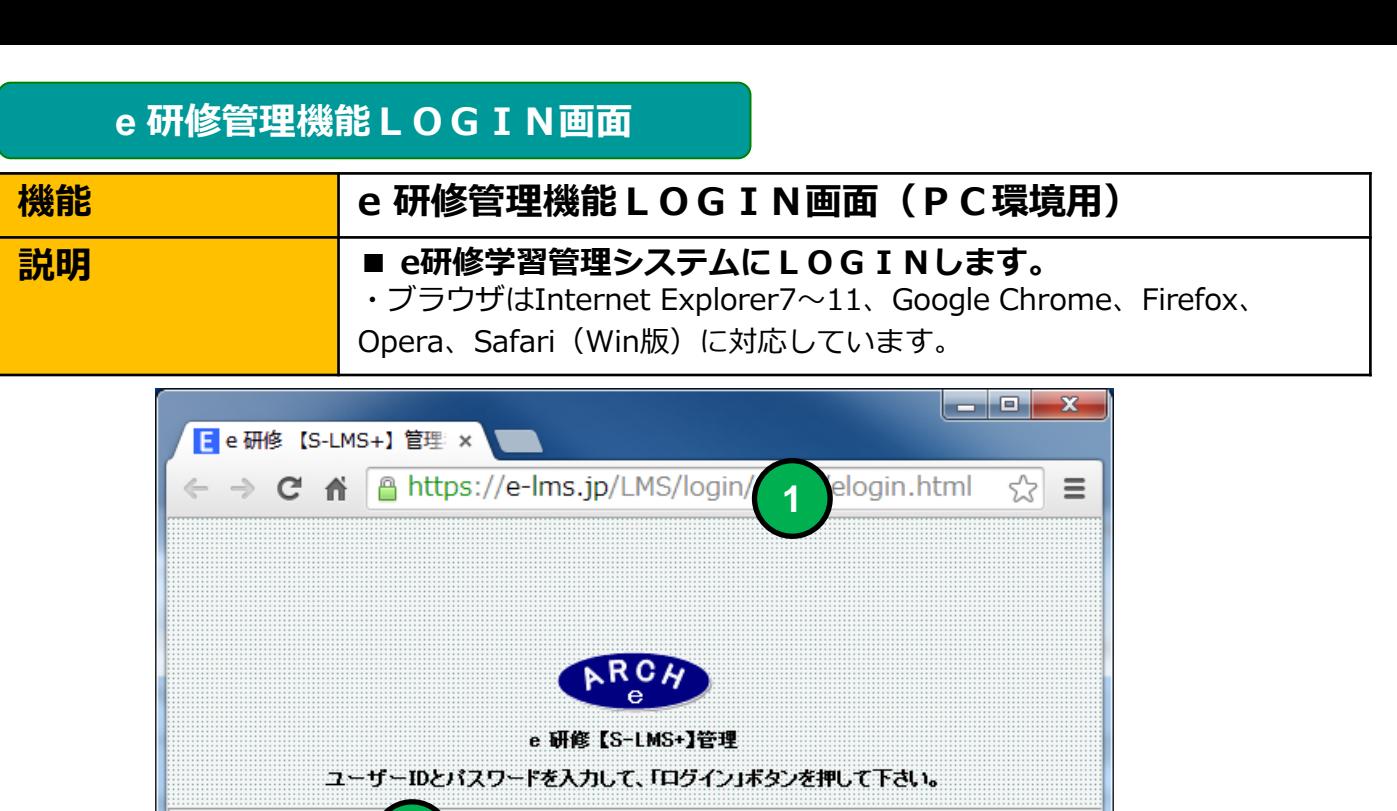

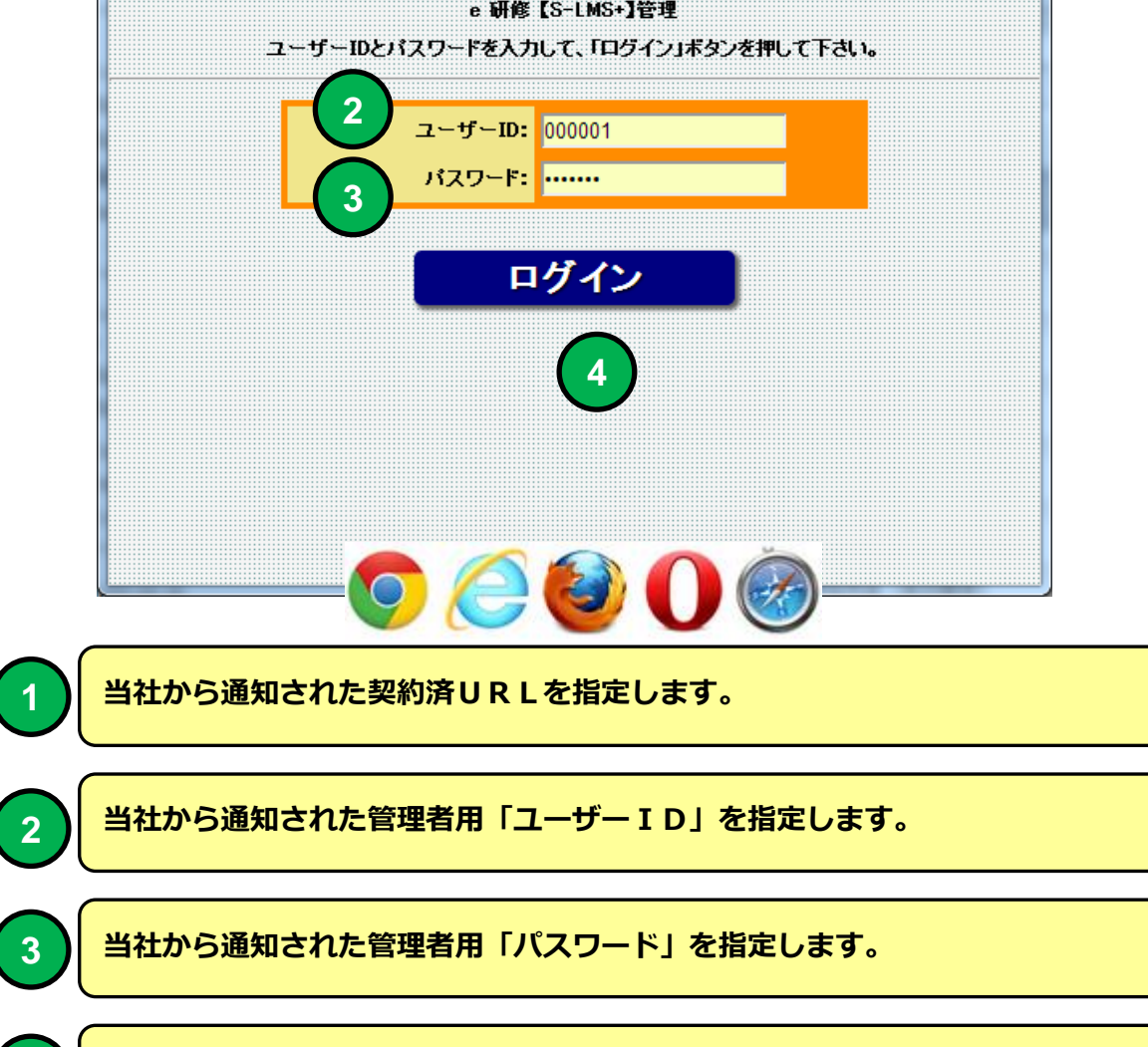

**4** 「ログイン」ボタンをクリックすると「e研修メニュー」画面に移動します。

### 機能 きょうしょ しゅこく せいじょう (e 研修設定タブ) ■説明 ■ ■安否確認設定 ・安否確認を定義(実施期間)します。 ■安否確認・対象者設定 ・安否確認に「社員マスタ」に登録した社員より対象者を割り当てます。 ■安否確認・実施管理 ・安否確認の実施状況を管理します。 **e** 研修メインメニュー **1**

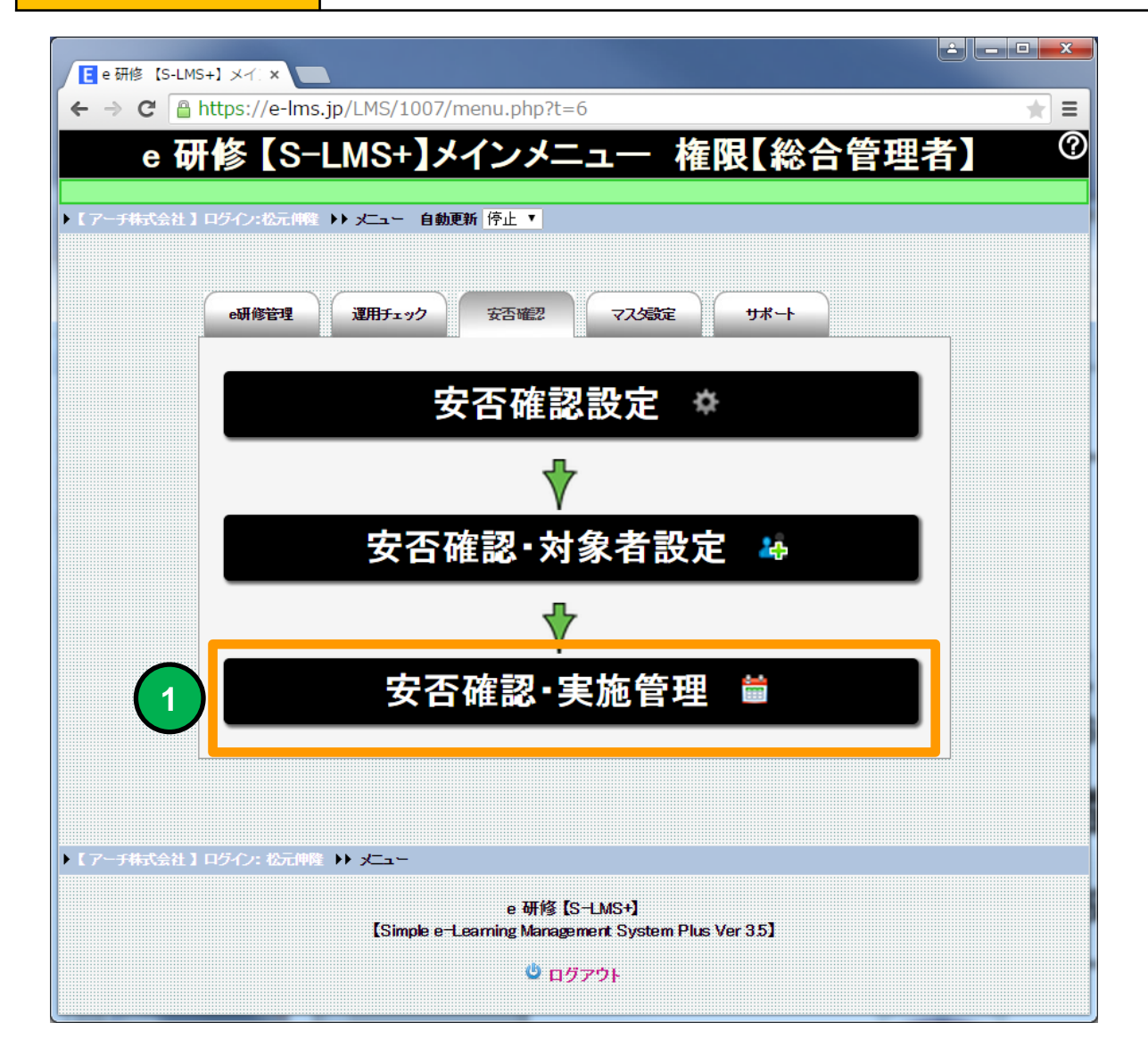

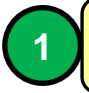

**1** 安否確認・実施管理(一覧)画面に移動します。

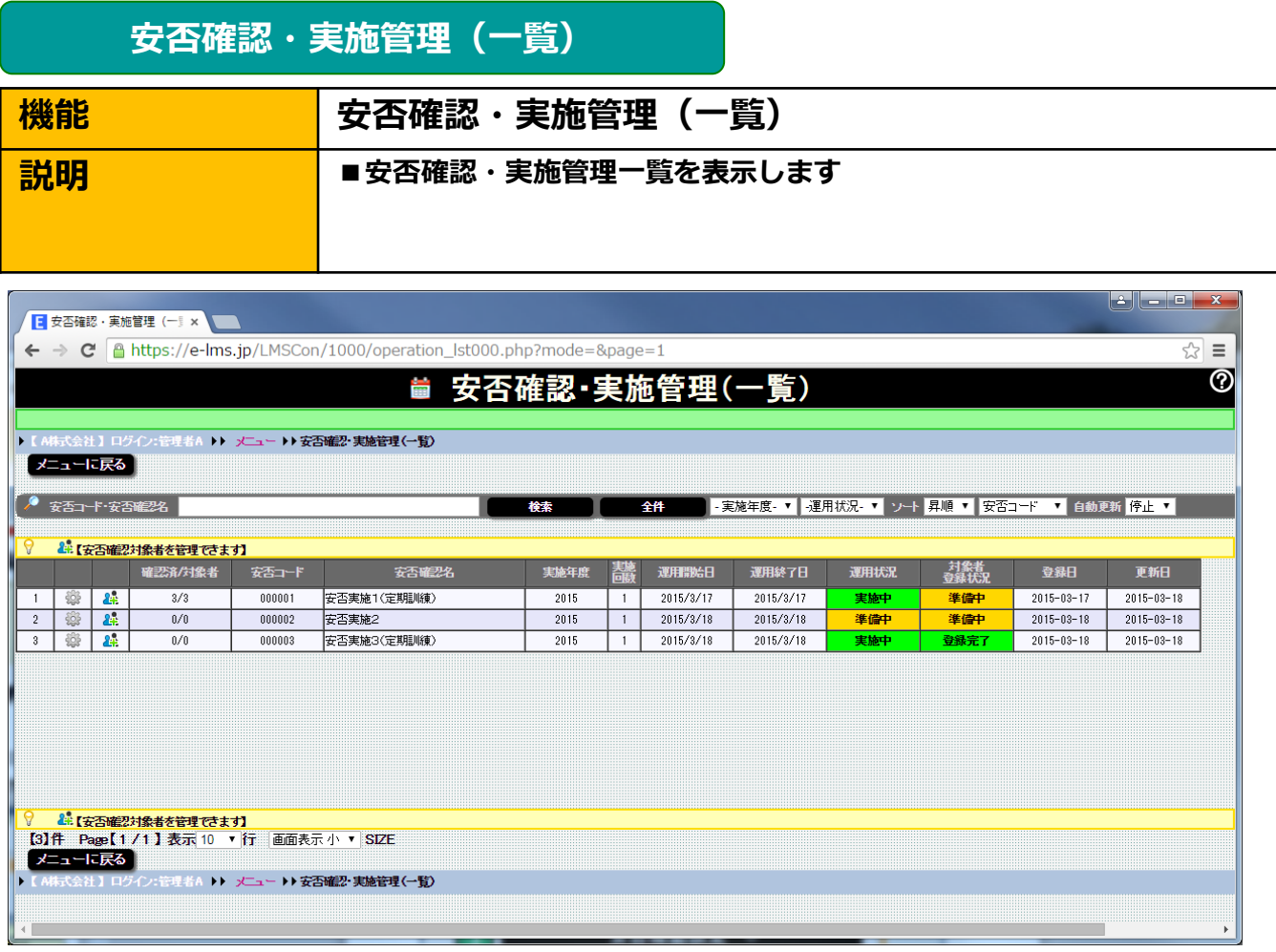

#### 安否確認・実施管理(一覧)画面

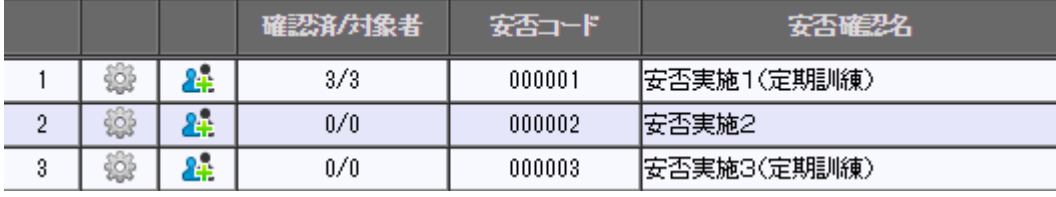

安否確認設定画面に移動します。

 $\begin{pmatrix} 1 \end{pmatrix}$   $\begin{pmatrix} 2 \end{pmatrix}$ 

**1**

2 | 安否確認対象者管理 (一覧) 画面に移動します。

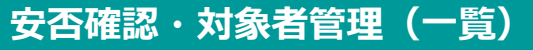

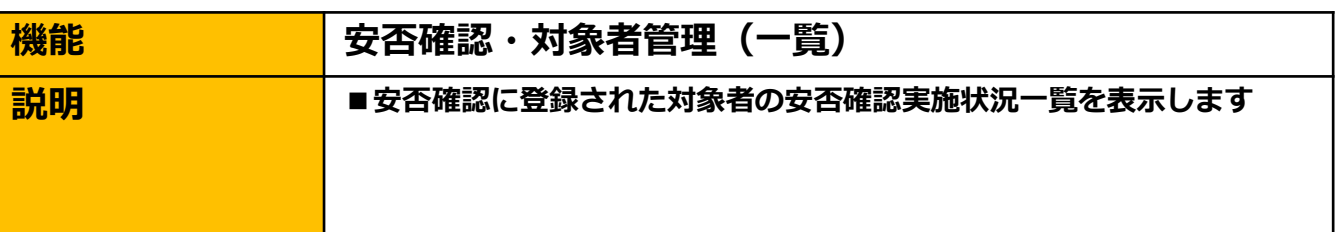

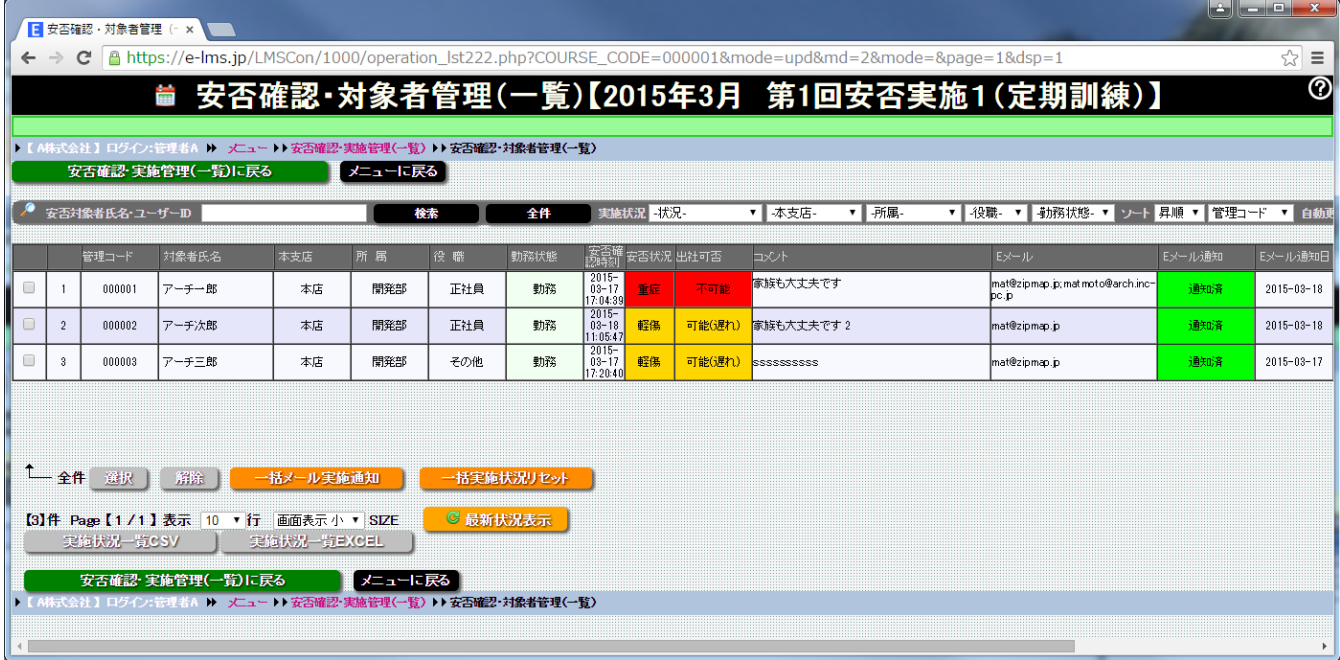

#### 安否確認・対象者管理(一覧)画面

選択した安否確認の対象者を一覧表示します。対象者の安否確認実施状況 を管理することができます。

# 安否確認・対象者管理(一覧)

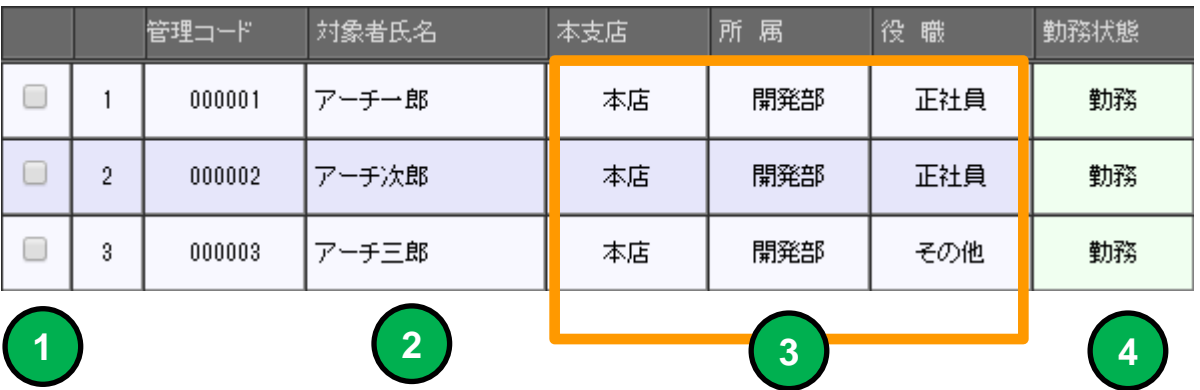

チェックを入れた行の対象者が各操作の対象になります。

安否確認の対象者氏名を表示します。

対象者の所属、役職を表示します。

対象者の勤務状態を表示します。 **4**

**1**

**2**

**3**

- 全件 選択 解除 一括メール実施通知 一括実施状況リセット **A B**

「選択」ボタンをクリックすると一覧表示行を全て選択状態に設定します。 「解除」ボタンをクリックすると一覧表示行の選択状態を全て解除します。 **A B**

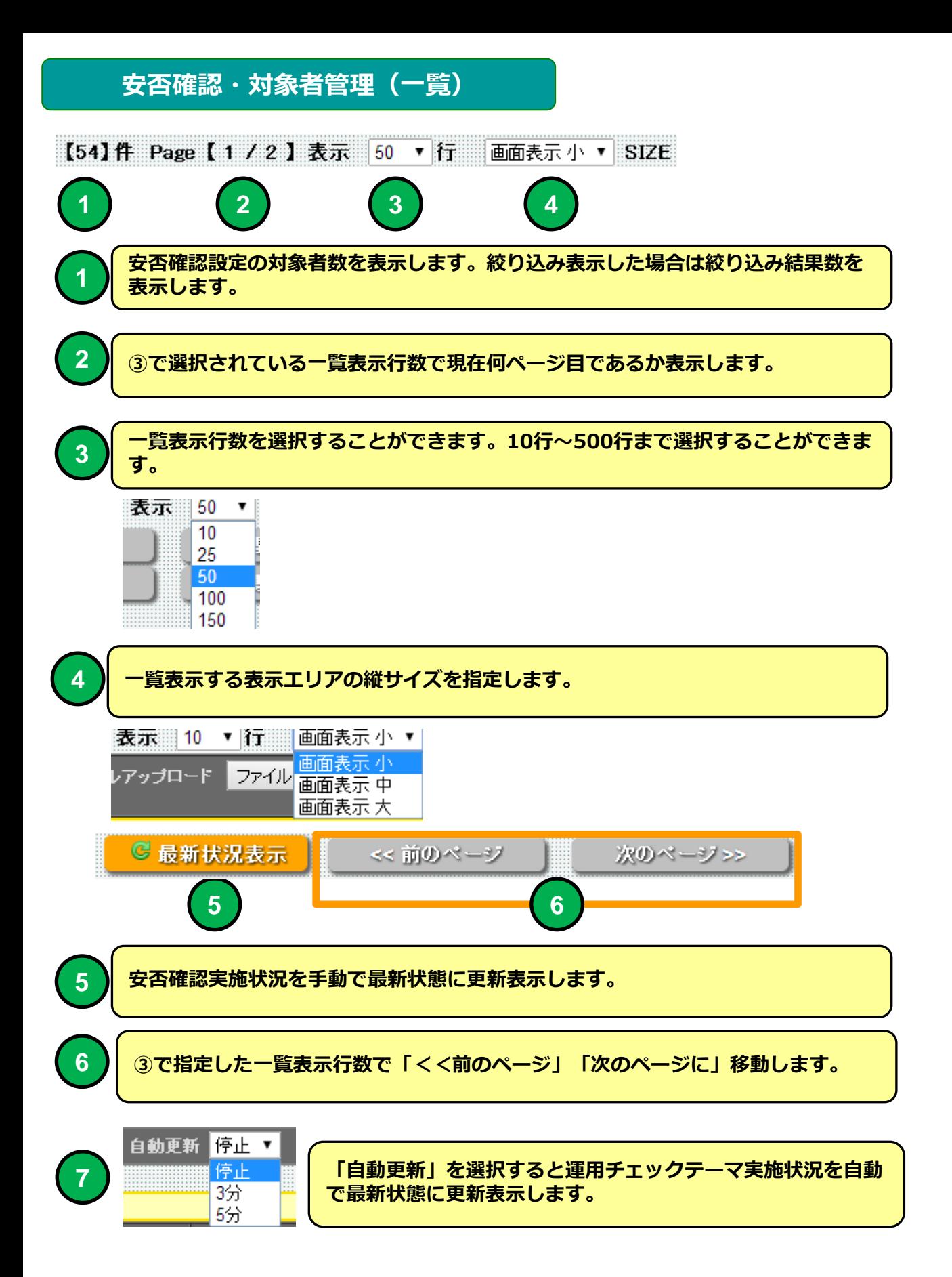

# 安否状況・対象者管理(一覧)

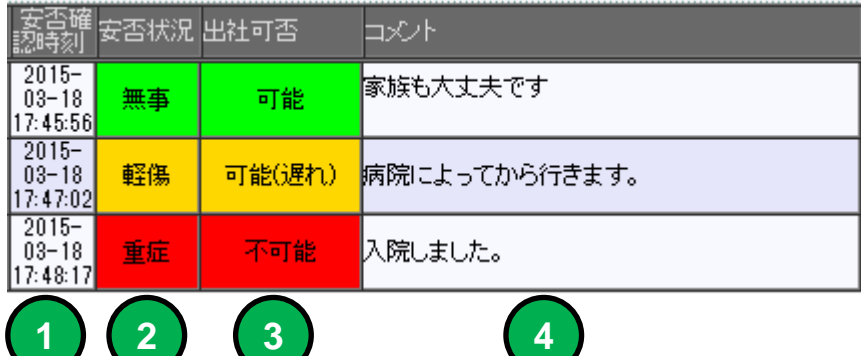

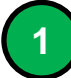

安否対象者が返信した日時を表示します。

2 ) 安否対象者の安否状況を表示します。

**3** 安否対象者の出社可否を表示します。

4 | 安否対象者のコメントを表示します。

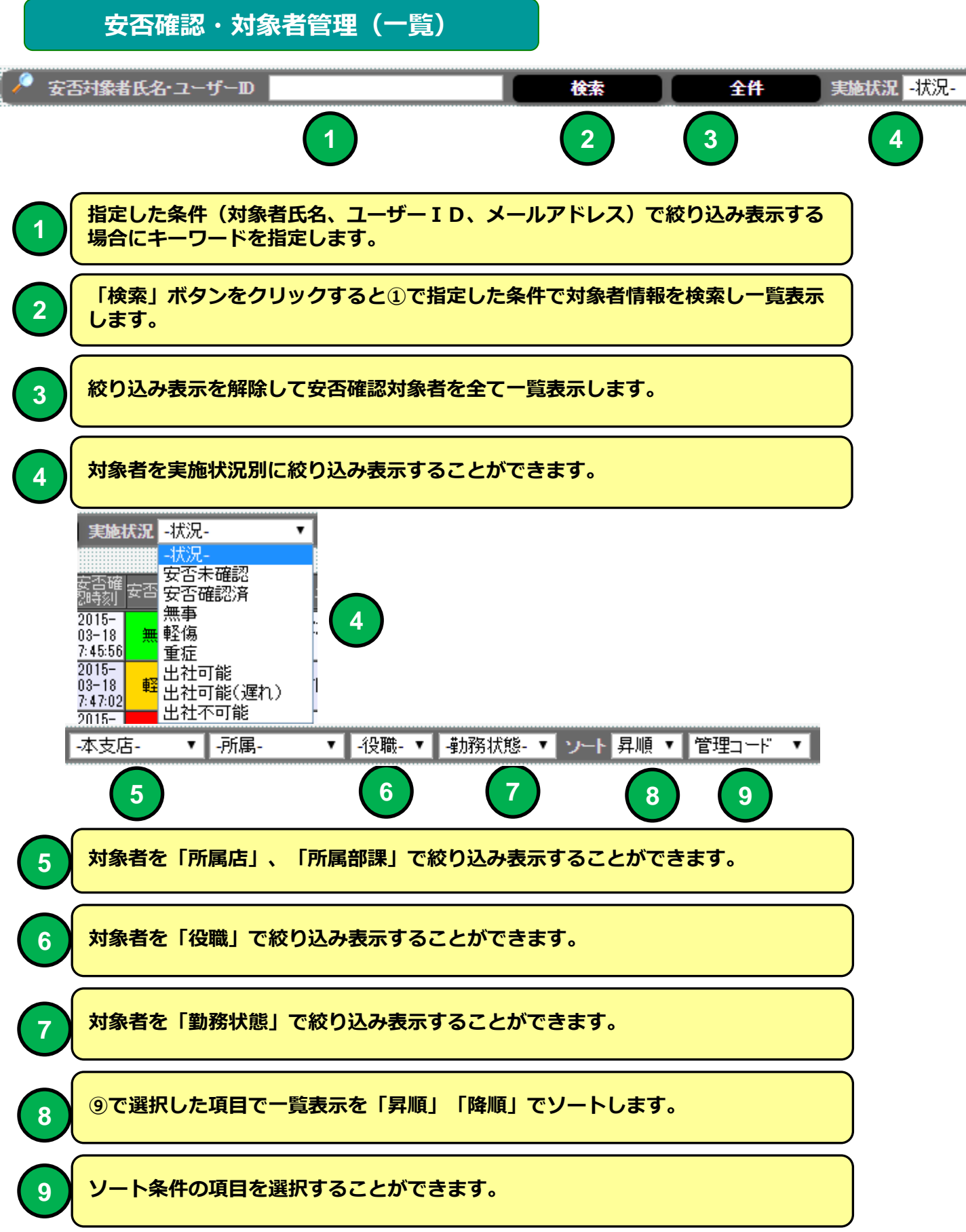

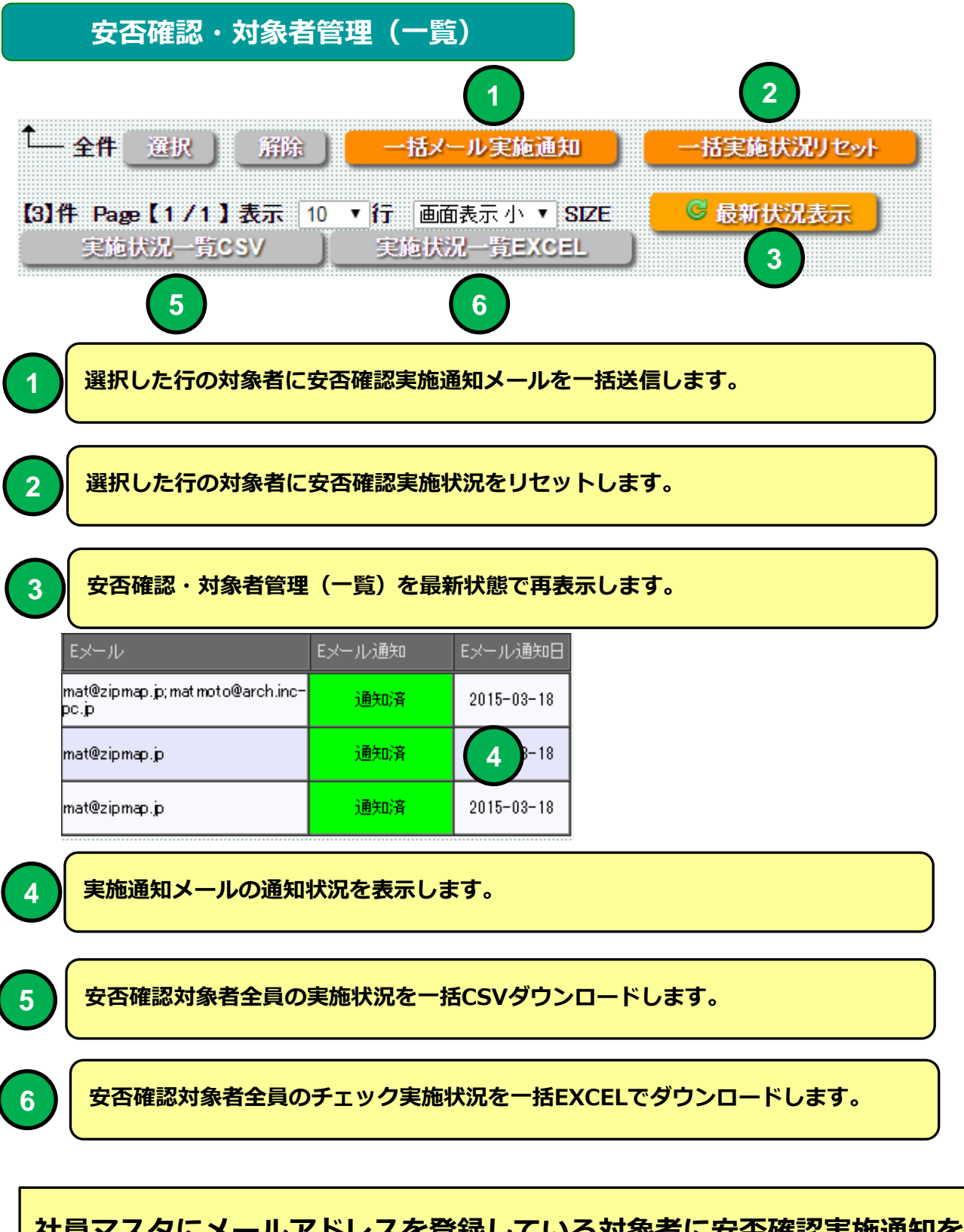

社員マスタにメールアドレスを登録している対象者に安否確認実施通知を Eメールで送信することができます。

#### 安否確認実施通知メール 例

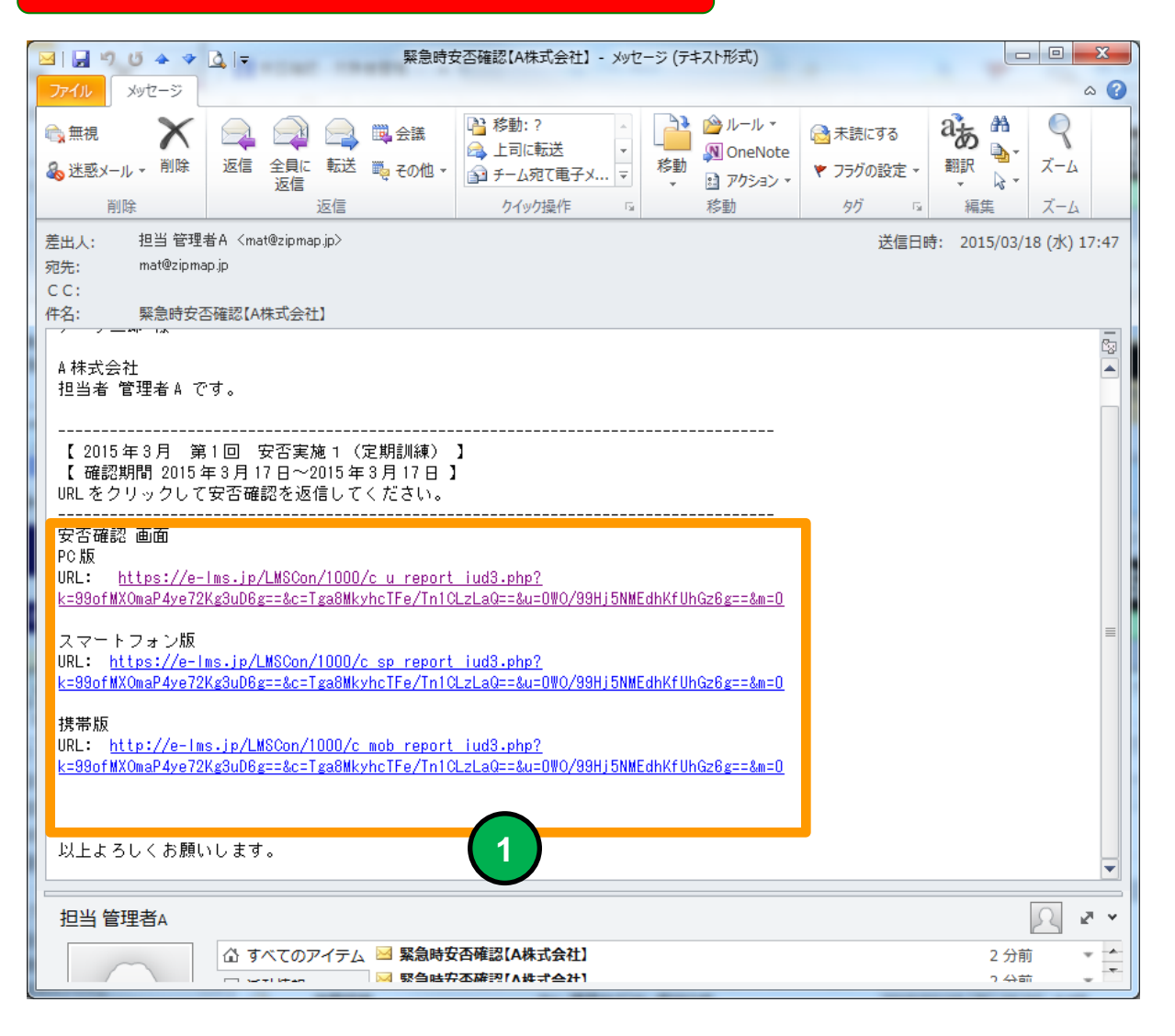

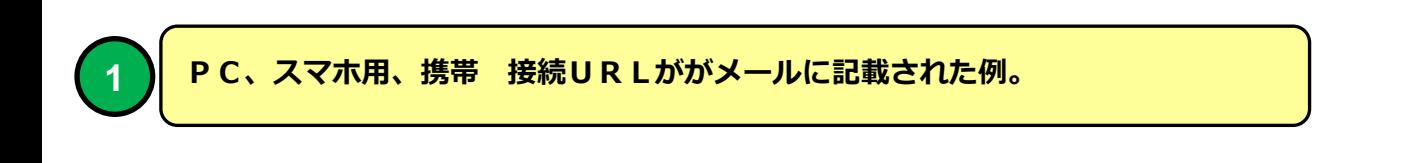

メールソフトにBecky! Internet Mailを使用した場合メールのタイトルが文 字化けする場合があります。